## **Einstellen von Arbeitspapieren in moodle**

1. Sie melden sich in moodle an. Dann werden Ihnen die Kurse, für die Sie eingeschrieben sind, angezeigt.

2. Klicken Sie den Kurs an, für den Sie das jeweilige AP einstellen wollen.

3. An dem Menüpunkt, der die jeweilige Aufgabenstellung enthält, können Sie auch das AP hochladen, in dem Sie auf "Abgabe hinzufügen" gehen.

Beispiel (ASQ):

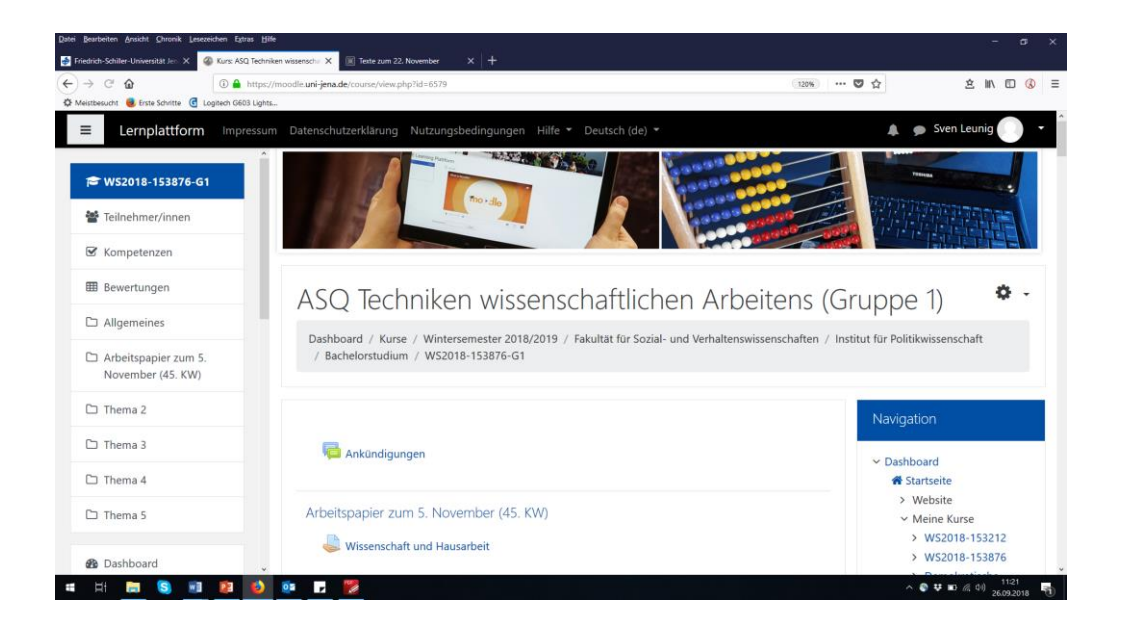

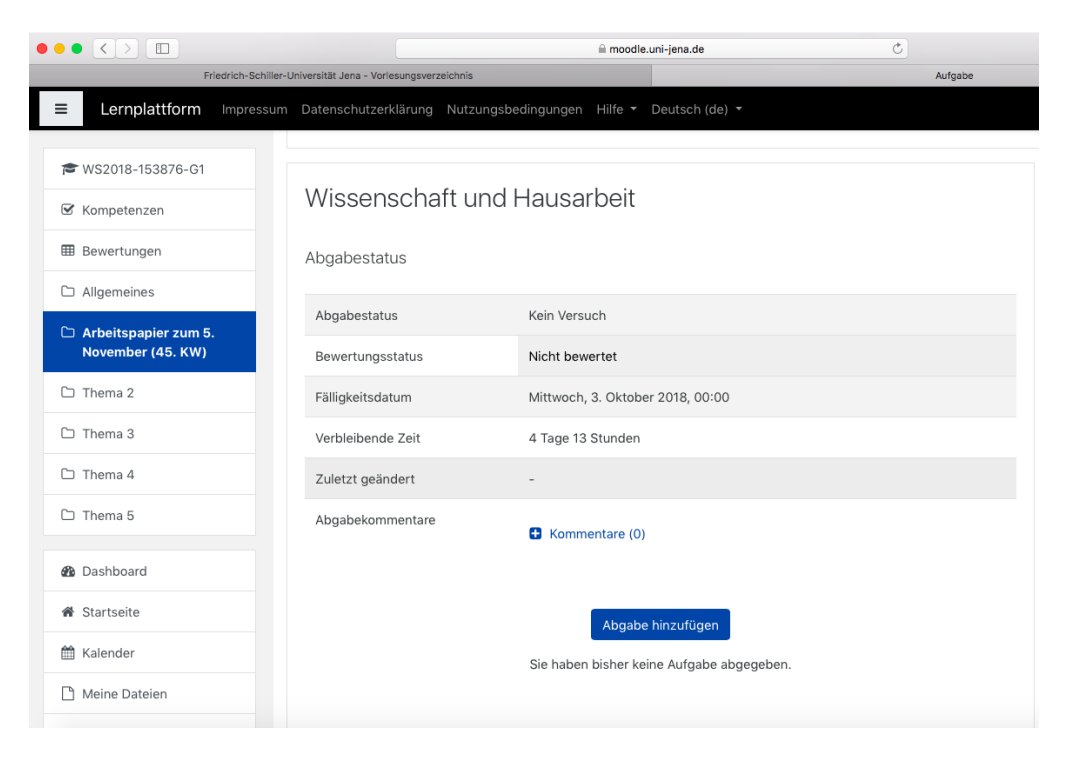

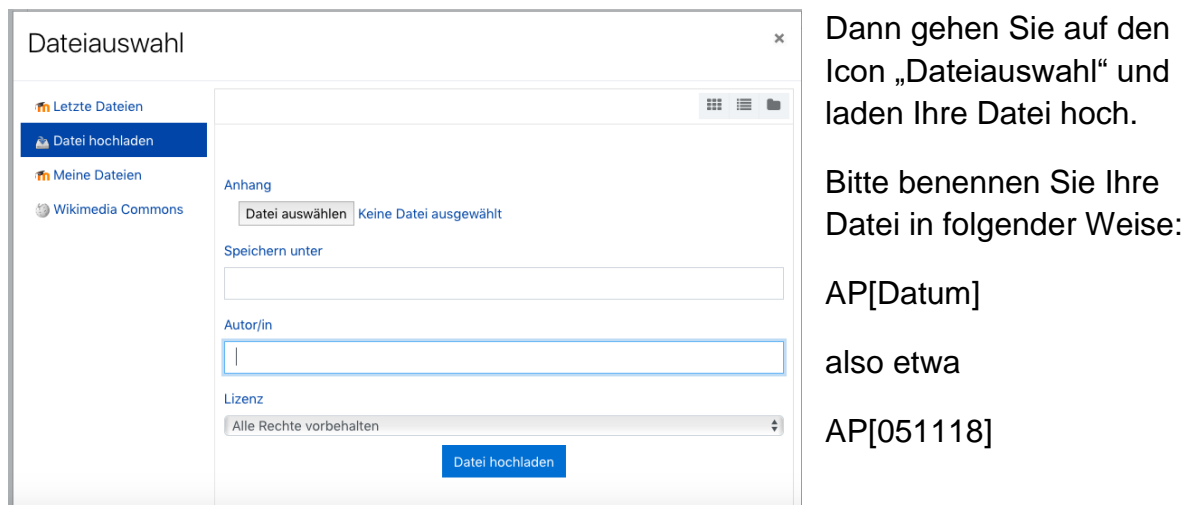

Sie bekommen dann vom moodle-System eine automatisch generierte Nachricht mit der Information, dass die diese Datei hochgeladen haben.

**Bitte beachten Sie, dass Sie Arbeitspapiere immer bis zum Abend des Vortages der Sitzung, zu der es zu erstellen ist, hochladen!**